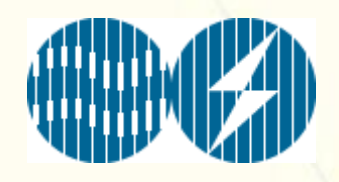

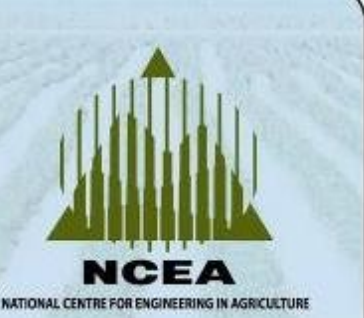

# *EnergyCalc*

**User Manual**

**National Centre for Engineering in Agriculture University of Southern Queensland Toowoomba**

> **NCEA Publication 1002974/3 July 2009**

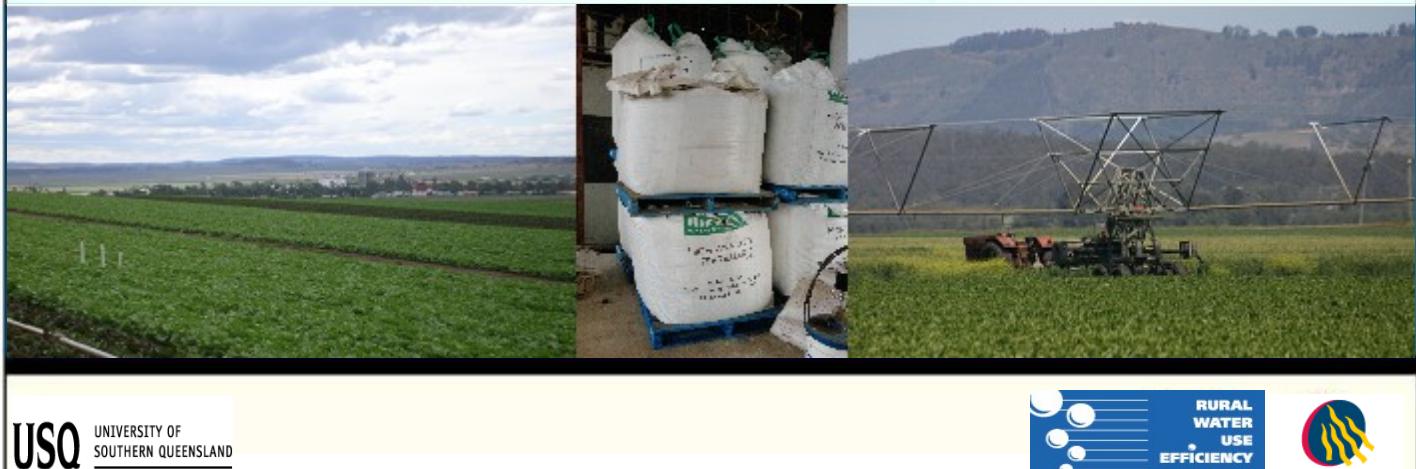

fulfilling lives

**National Centre for Engineering in Agriculture, University of Southern Queensland Member of the CRC for Irrigation Futures**

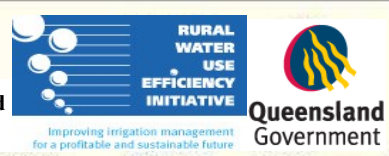

#### *Disclaimer*

While the National Centre for Engineering in Agriculture and the authors have prepared this software and document in good faith, consulting widely, exercising all due care and attention, no representation or warranty, express or implied, is made as to the accuracy, completeness or fitness of the software or document in respect of any user's circumstances. Users of the software or document should undertake their own quality controls, standards, safety procedures and seek appropriate expert advice where necessary in relation to their particular situation or equipment. Any representation, statement, opinion or advice, expressed or implied in this publication is made in good faith and on the basis that the National Centre for Engineering in Agriculture, its agents and employees, are not liable (whether by reason of negligence, lack of care or otherwise) to any person for any damage or loss whatsoever which has occurred or may occur in relation to that person taking or not taking (as the case may be) action in respect of any representation, statement or advice referred to above.

Printed in July 2009 by the National Centre for Engineering in Agriculture, Toowoomba. Material from this publication may not be used unless prior written approval has been obtained from the National Centre for Engineering in Agriculture.

#### *This document should be cited as follows:*

Baillie, C. , Zhao, B. and Agustina, L. (2009). EnergyCalc, User Manual. National Centre for Engineering in Agriculture Publication (1002974/3), USQ, Toowoomba.

This user manual accompanies the EnergyCalc website and database tools. Software programming was undertaken by Bo Zhao.

#### *Acknowledgements*

This work was partially funded by the Queensland Government as part of the South-East Queensland Irrigation Futures project (SEQIF).

# **Contents**

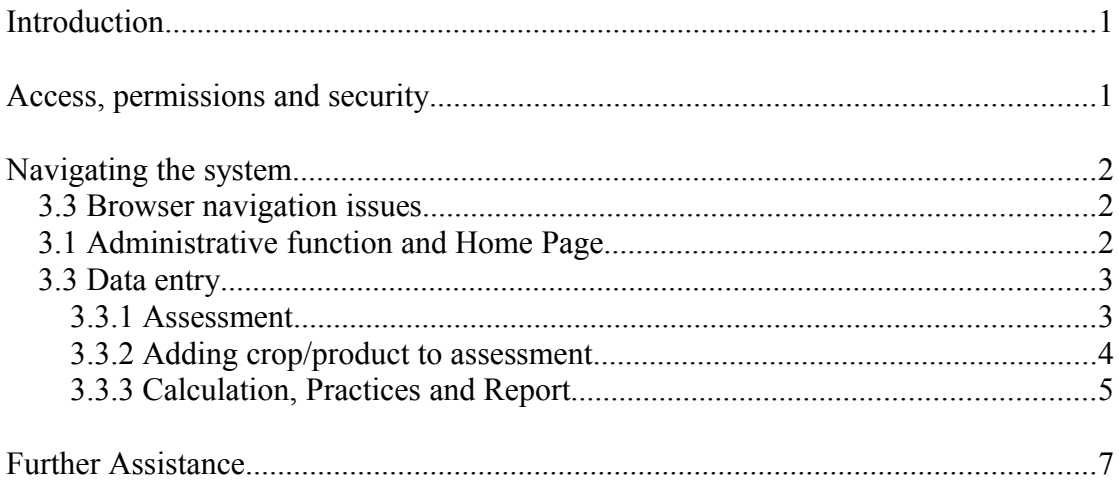

### **1. Introduction**

EnergyCalc consists of an on-line data entry interface that links to a database hosted on a centralised server. EnergyCalc assesses direct on-farm energy use, costs and the greenhouse gas emissions (GHGs) associated with diesel, petrol, LPG and Electricity consumption. EnergyCalc examines energy use across key processes within a production system and can be used to evaluate farming practices such as tillage, spraying, irrigation etc. EnergyCalc collates all the necessary user inputs that will be used for generating assessment(s).

## **2. Access, permissions and security**

Access to EnergyCalc is controlled via a secure login page from KMSI Portal (Figure 1).

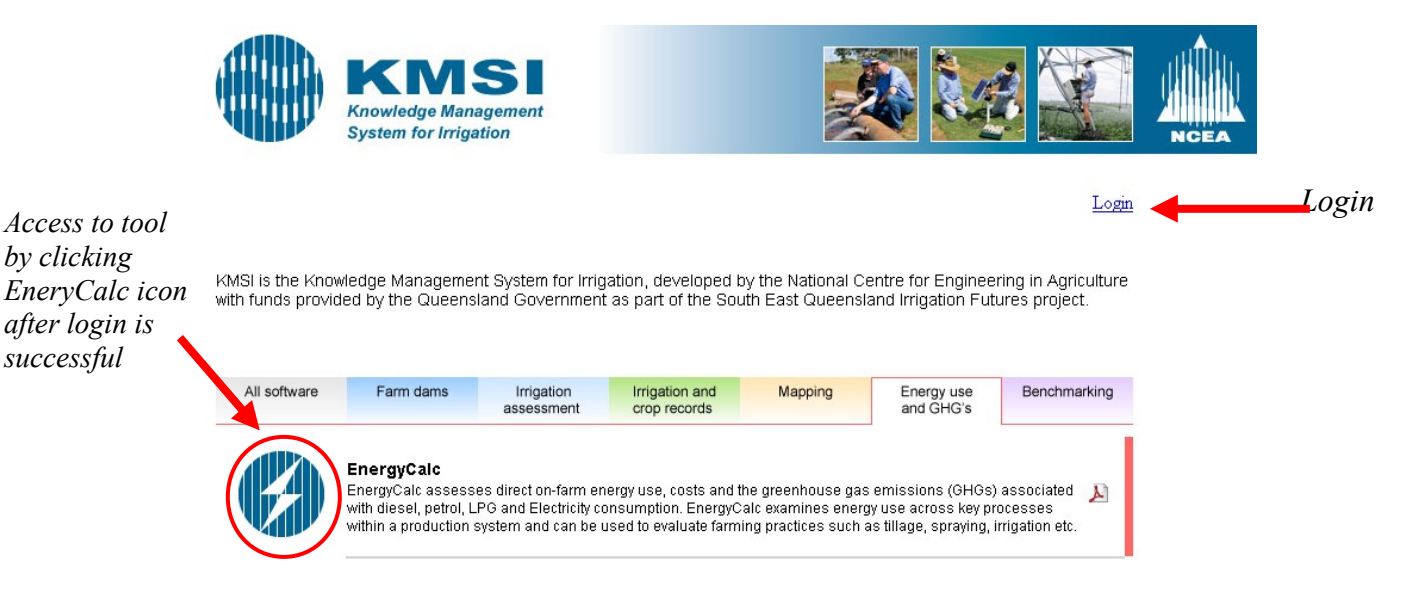

**Figure 1:** Access to EnergyCalc via KMSI Portal

Once login is successful, user may navigate to EnergyCalc page by clicking EnergyCalc icon. "Logout", "Change Password" and "Change Particular" links will also be displayed in KMSI Portal interface once login is successful. Users may edit their own user details and change their passwords by clicking the respective link (Figure 2).

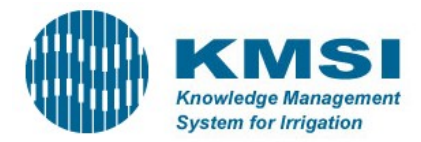

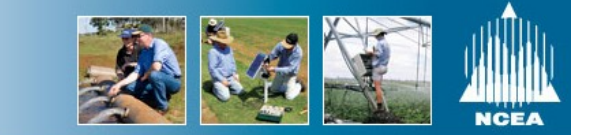

*Logout,*

*Change Password and Change Particular*

Logout | Change Password | Change Particular | Ticket

KMSI is the Knowledge Management System for Irrigation, developed by the National Centre for Engineering in Agriculture with funds provided by the Queensland Government as part of the South East Queensland Irrigation Futures project.

All software Farm dams Energy use<br>and GHG's Benchmarking Change Password User Name lagustina **EconCalc | Free Access** Old Password EconCalc is a decision sup ts and benefits associated with a new  $\mathbf{v}$ indicators such as i) Nett Present irrigation system, EconCali New Password Value (NPV); ii) annualised return (IRR) and the Benefit Cost Ratio. Change Password | Cancel Inart

**Figure 2:** Change Password section

# **3. Navigating the system**

### **3.1 Browser navigation issues**

Note that due to the vagaries of some web browsers (i.e. Explorer) using a back arrow key on a page where the cursor is not active within a data entry cell may result in the system going back to the previously viewed page without saving the entered data. Hence, *care is especially required when trying to delete data within a data entry cell by repeated use of the back space key.* Possible strategies to minimise this inconvenience include highlighting the data and using the delete key or placing the cursor at the start of cell and using the delete key.

### **3.2 Administrative function and Home Page**

Upon clicking EnergyCalc icon from KMSI portal, users will be directed to EnergyCalc Home Page. The administrative function bar is located on top of page indicated by 'username' (Figure 3).

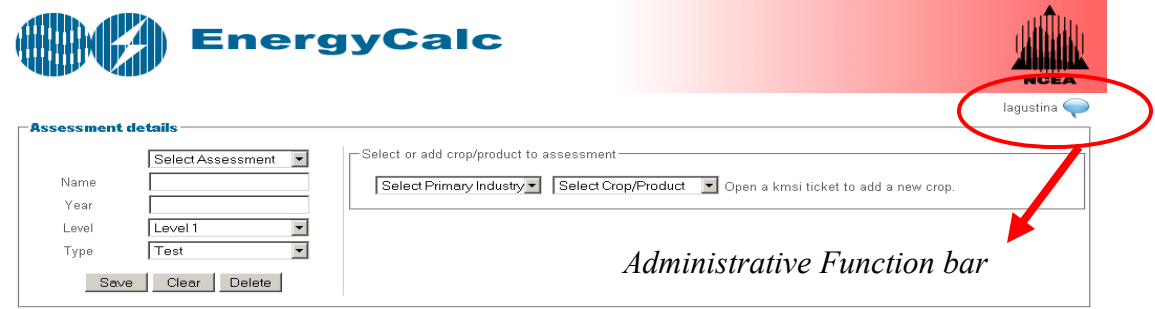

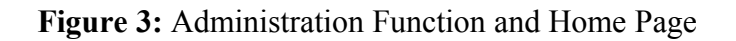

The administrative function will be disabled if the user is normal user. If the user is manager, the administrative function will be enabled to assist the manager to add new / update user profile under his management. Clicking the link will direct the managers to the page for adding / updating users under their management (Figure 4).

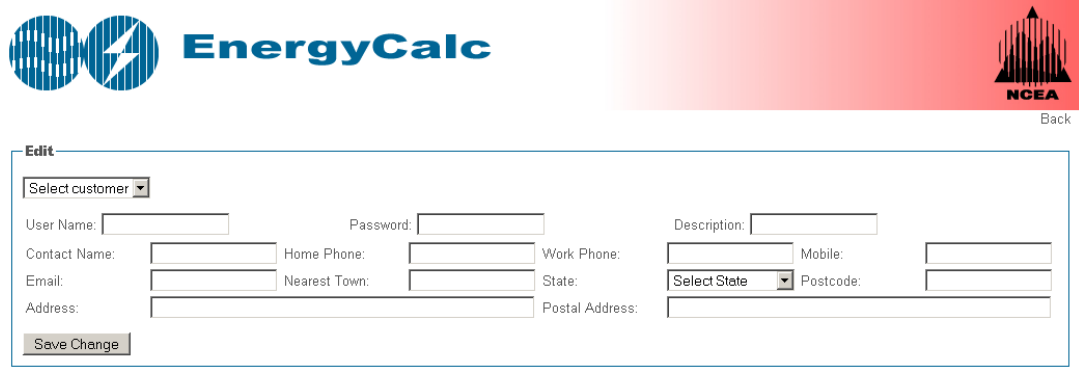

**Figure 4:** Add/Update user page for Manager

To add new user, select "Select customer" from the drop down menu and proceed to add the user information before clicking "Save Change" button. To edit existing user information, select the user name from drop down menu. Upon selecting, selected user information will be populated to the respective textboxes. Proceed to change the user information before clicking "Save Change" button.

### **3.3 Data entry**

There are three main sections users need to go through in order to create a complete assessment. They are:

Assessment details section which located at the left hand side of the home page

 Adding crop / product to assessment section which located at the right hand side of the home page.

Calculation, Practice and Report sections

#### **3.3.1 Assessment**

To create a new assessment, simply click on 'New' button, fill in the necessary input details for that new assessment and click on 'Save' button (Figure 5).

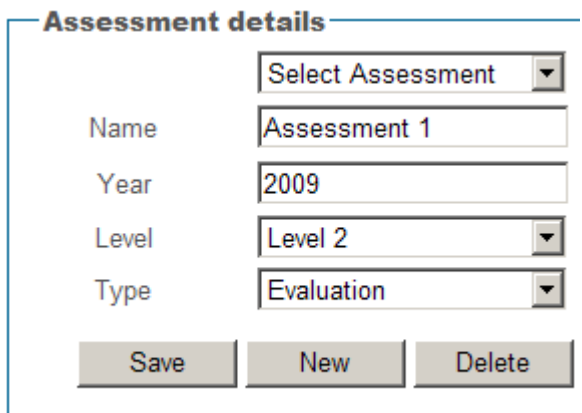

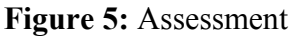

To edit assessment detail, simply select the assessment from the 'Select Assessment' drop down menu. Assessment details will be populated to the relevant fields and users may start editing the details. Click 'Save' button to save all of the changes.

To delete an assessment, simply select the assessment from the 'Select Assessment' drop down menu and click on 'Delete' button.

### **3.3.2 Adding crop/product to assessment**

To add crop/product to the assessment, simply select a particular assessment, follows by selecting a primary industry from 'Select Primary Industry' drop down menu and after that select a crop/product from 'Select Crop/Product' drop down list. List items for 'Select crop/product' drop down menu will be auto-populated based on the selected industry.

If the crop/product is not available in the 'Select crop/product' drop down menu list, users may add new crop/product to the list by firstly selecting the industry the new crop/product belongs to, follows by typing in the crop/product name and select the unit for that new crop/product and then click on 'Save New Crop/Product' button (Figure 6). This new crop/product will then appear in the 'Select crop/product' list under the selected industry.

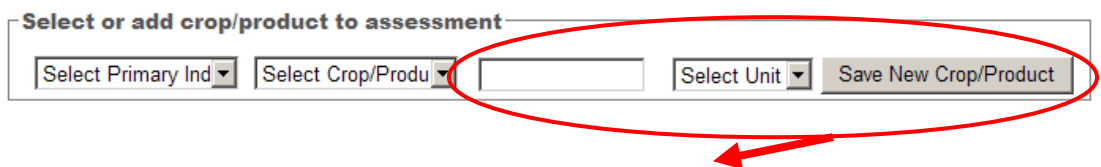

*Section to add new crop/product under a particular industry*

**Figure 6:** Adding new crop/product section

Users may add crop/product to the selected assessment as many as they wish. Every time the users add a crop/product to the assessment, this selected crop/product will be added to the table that requests further information of the selected crops/products from the users (Figure 7). User may proceed to fill in the necessary crop/product information. To delete a particular crop/product from the assessment, simply click on **button**.

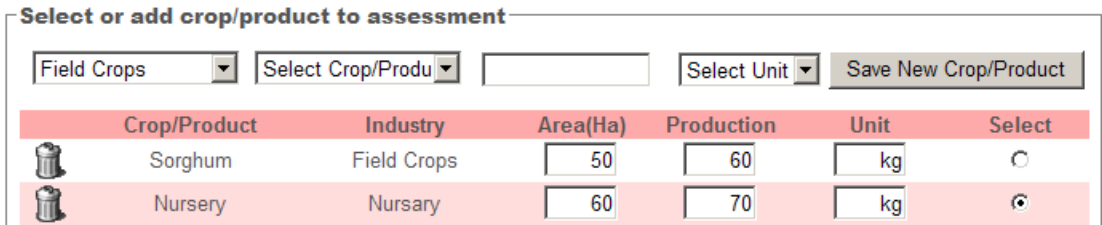

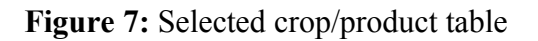

To begin assessment to a particular crop/product, simply click on the radio button ( ) under 'Select' column (Figure 7). Upon clicking the radio button, 'Calculation', 'Practices' and 'Report' sections will be displayed (Figure 8).

### **3.3.3 Calculation, Practices and Report**

Users may proceed to fill in the necessary data under 'Calculation' section to accommodate the assessment (Figure 8). After all of the information has been filled

in, users may proceed to click on **button** to view the assessment result under 'Practices' section. Users may choose to add as many practices as they wish by repeating the same process (filling in fresh new data under 'Calculation' section and

click on **button** after completed).

Note that this tool also provides calculator function to assist users with some calculation. To use this service, simply click on  $\blacksquare$  button found under the 'Calculation' section.

| <b>Calculation-</b>                                       |                                         |                                  |                                                                 |                          |          |               |                      |                |  |
|-----------------------------------------------------------|-----------------------------------------|----------------------------------|-----------------------------------------------------------------|--------------------------|----------|---------------|----------------------|----------------|--|
| <b>Choose Practice</b>                                    | <b>Energy Cost</b>                      |                                  | $\vert \textbf{v} \vert$<br>Calculator Tractor                  |                          |          |               |                      |                |  |
| Select Processes v                                        | C Diesel (litre)                        | 1.18<br>Number of operation      | 40 Constant                                                     |                          |          |               |                      | $\overline{1}$ |  |
| Prepare material v                                        | C Petrol (litre)                        | 1.2<br>Petrol used per operation | 250.00 litre                                                    | ▼                        |          |               |                      | 0              |  |
| Convey Material                                           | C Gas (litre)                           | 0.3<br>Area                      | $50$ ha                                                         | $\overline{\phantom{a}}$ |          |               |                      |                |  |
|                                                           | C Electricity (kwh)                     | 0.1<br>Petrol used per ha        | 5 litre/ha -                                                    | 軍                        |          |               |                      |                |  |
|                                                           |                                         |                                  |                                                                 |                          |          |               |                      |                |  |
|                                                           |                                         |                                  |                                                                 |                          |          |               |                      |                |  |
| <b>Practices</b>                                          |                                         |                                  |                                                                 |                          |          |               |                      |                |  |
|                                                           | <b>Practice</b><br><b>Energy Source</b> | <b>Energy Used</b>               | <b>Standard Energy (GJ)</b>                                     | $\frac{0}{0}$            | Cost(AS) | $\frac{1}{2}$ | <b>Emission (Kg)</b> | $\frac{1}{2}$  |  |
| ĥ                                                         | <b>Convey Material</b><br>Petrol        | 10000.00 (litre)                 | 342.00                                                          | 100                      | 12000.00 | 100           | 25000.00             | 100            |  |
| Total                                                     | $\sim$                                  |                                  | 342.00                                                          | 100                      | 12000.00 | 100           | 25000.00             | 100            |  |
|                                                           |                                         |                                  |                                                                 |                          |          |               |                      |                |  |
| Report-<br><b>Select Process</b><br><b>Report Filter:</b> | Select Operation v<br>$\vert$           | <b>Select Practice</b>           | $\overline{\phantom{a}}$<br>C Base On Area C Base On Production |                          |          |               | Export .csv          | Report         |  |

**Figure 8:** Calculation, Practices and Report section

To edit a particular practice, simply click on **button under 'Practice Section'**. The information of that selected row will be re-populated in the 'Calculation' section. Users may then proceed to update the values under the 'Calculation' section and click

on button after completed or button to cancel the edit.

To delete a particular practice from the assessment, simply click on **button**.

Report can be generated from 'Report' section after completing the assessment. Report can be constrained by searching for specific responses within multiple categories.

#### **Additional Information**

User may need some additional information/description pertaining to some of the data entry field i.e. Level, TractorPower, TractorLoad, etc. To display the description of the field, simply click on the button located at the administrative bar, drag it to the field that has the color of light blue as the background color and release it. Upon releasing the mouse, a pop up information will be shown (Figure 9).

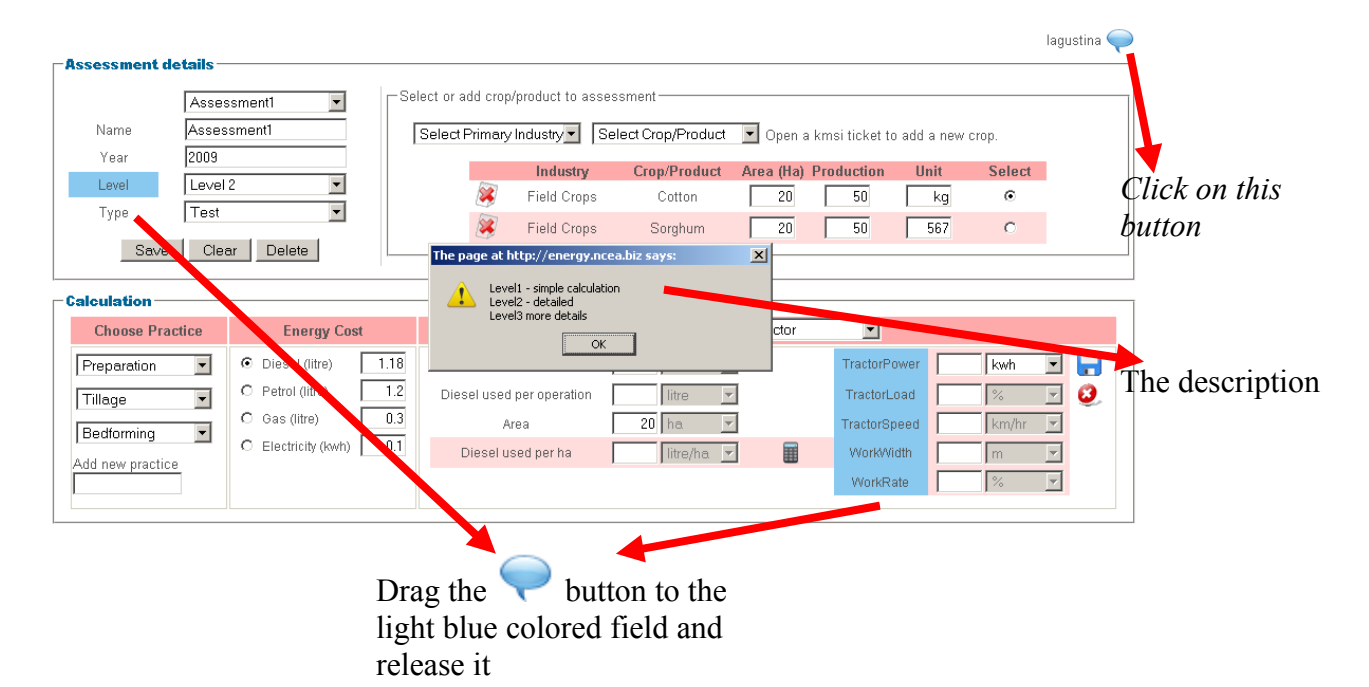

**Figure 9:** Additional Information

### **4. Further Assistance**

Your input and suggestions for improving this tool are welcome as the NCEA is constantly looking for ways to improve our products. If you have suggestions for additional features or are experiencing difficulties accessing or operating this tool, please contact:

> Mr Craig Baillie Deputy Director, National Centre for Engineering in Agriculture University of Southern Queensland Toowoomba Queensland 4350 AUSTRALIA Telephone: 07 4631 2071 Email: bailliec@usq.edu.au